# Звонки с использованием iOS SDK

## Описание

SIP звонки на устройствах iOS возможны как из [браузера](file:///opt/TeamCityAgent/work/e8d9ff752ef6fac0/site/ru/WCS52/WebRTC-SIP_gateway_functions/SIP_calls_in_a_WebRTC-compatible_browser/), так и с использованием [iOS [SDK](file:///opt/TeamCityAgent/work/e8d9ff752ef6fac0/site/ru/iOSSDK2/Overview/).

#### Схема работы

#### **1. SIP-сервер как прокси-сервер для передачи вызовов и RTP медиа**

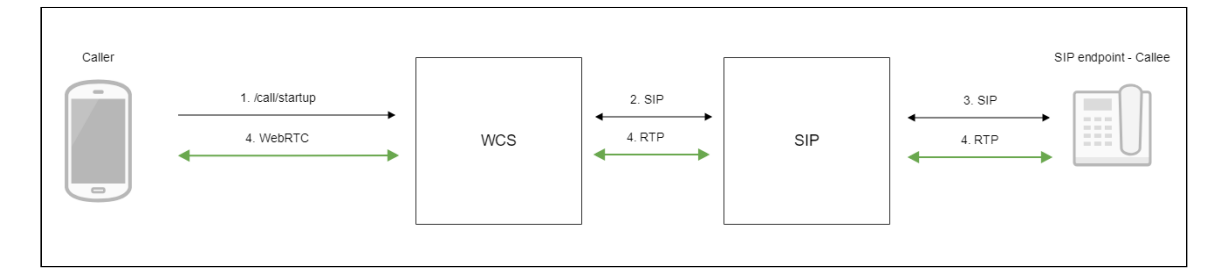

- 1. Устройство iOS начинает звонок
- 2. WCS соединяется с SIP-сервером
- 3. SIP-сервер соединяется с SIP-устройством, принимающим звонок
- 4. Устройство iOS и SIP-устройство обмениваются аудио- и видеопотоками

#### **2. SIP-сервер только как сервер для передачи вызовов**

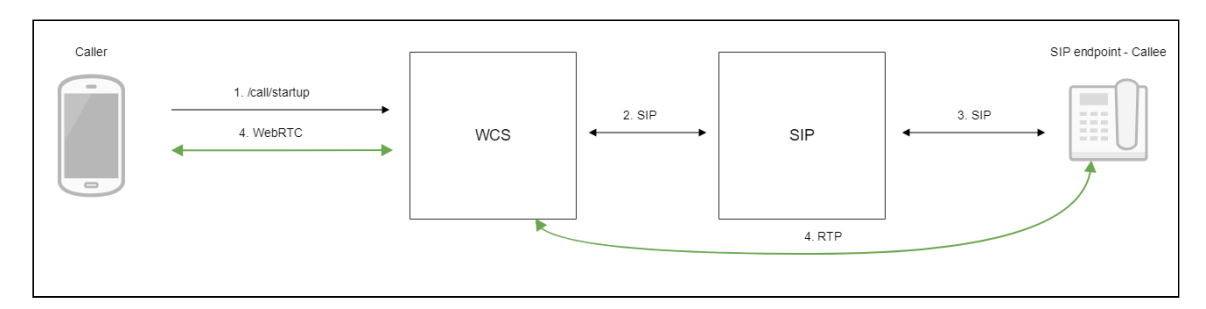

- 1. Устройство iOS начинает звонок
- 2. WCS соединяется с SIP-сервером
- 3. SIP-сервер соединяется с SIP-устройством, принимающим звонок
- 4. Устройство iOS и SIP-устройство обмениваются аудио- и видеопотоками

## Тестирование

### Исходящий звонок с iOS на SIP-устройство

- 1. Для тестирования используем:
- 2. два SIP-аккаунта;
- 3. приложение [Phone](file:///opt/TeamCityAgent/work/e8d9ff752ef6fac0/site/ru/iOSSDK2/iOS_SDK_SIP_functions_examples/iOS_Phone/) для совершения звонка;
- 4. программный телефон для ответа на звонок.
- 5. Соберите и установите на iOS-устройство приложение Phone. Запустите приложение, введите URL WCS-сервера для подключения к нему по Websocket и данные звонящего SIP-аккаунта:

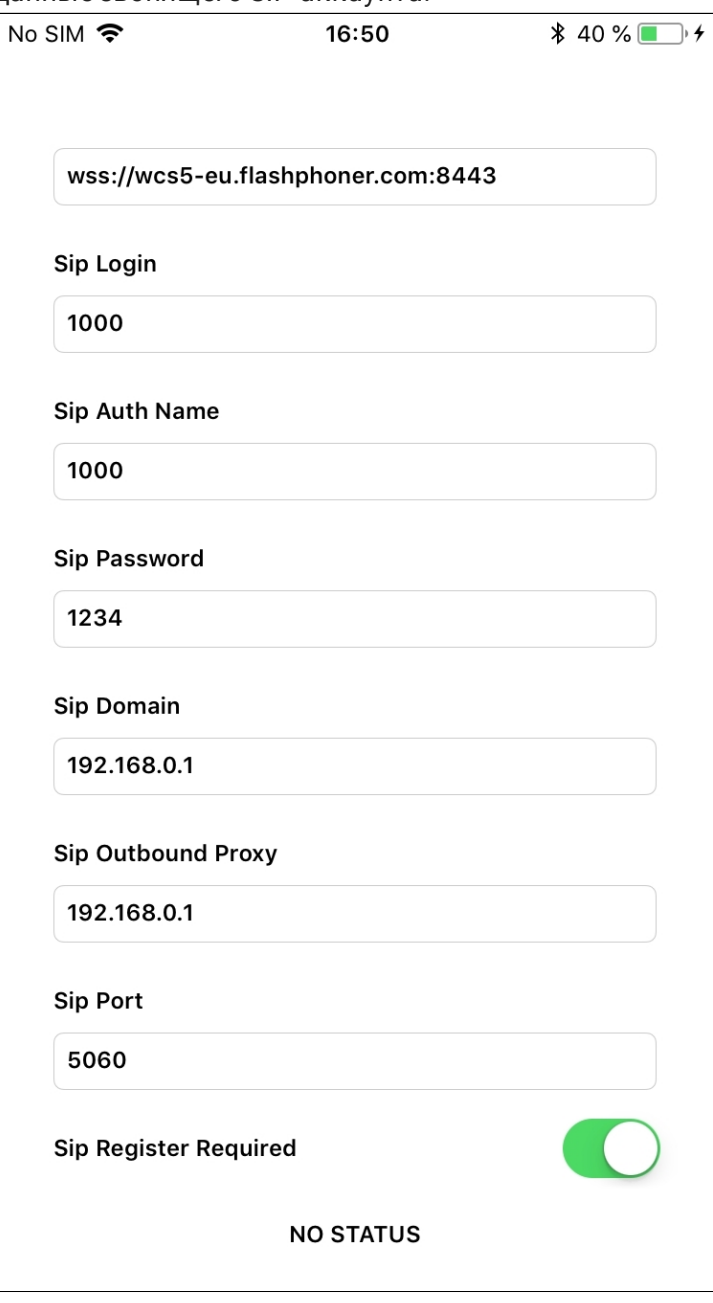

6. Запустите программный телефон, введите данные SIP-аккаунта, принимающего звонок:

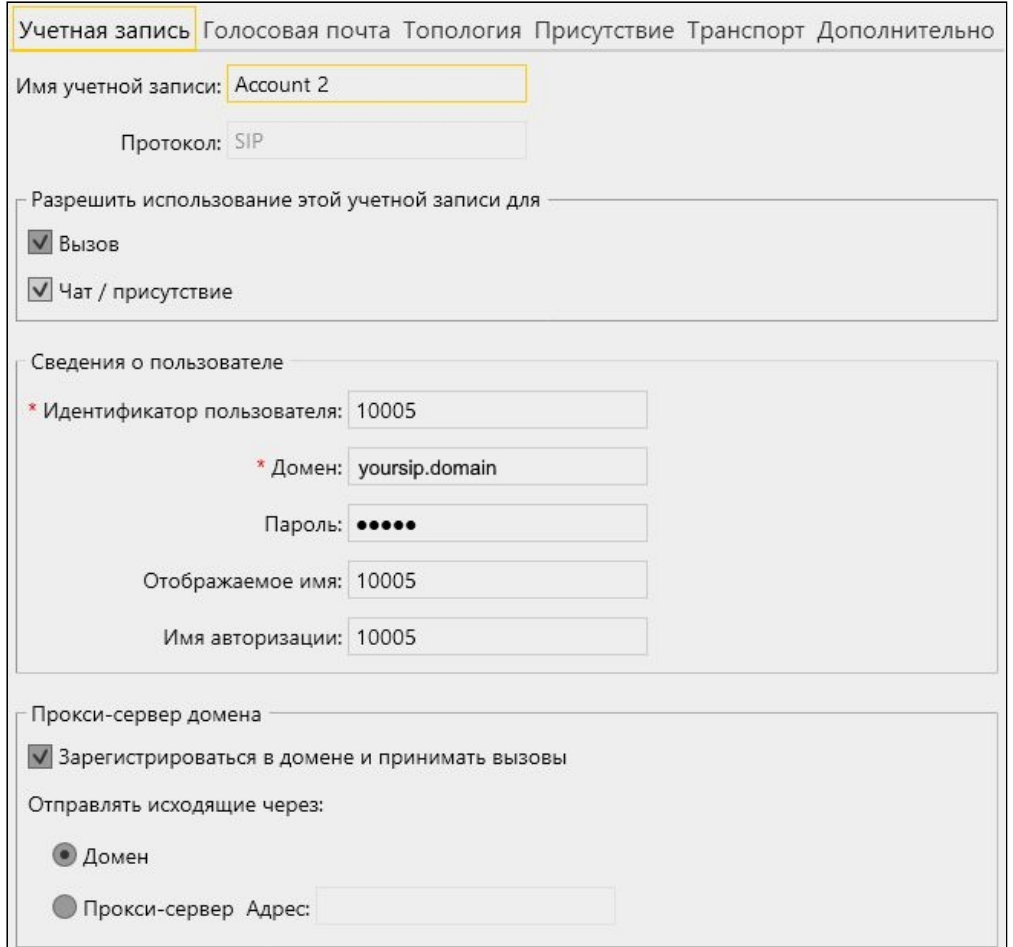

7. Нажмите в приложении кнопку Connect , будет установлено соединение с сервером. Затем введите идентификатор SIP-аккаунта, принимающего звонок, и

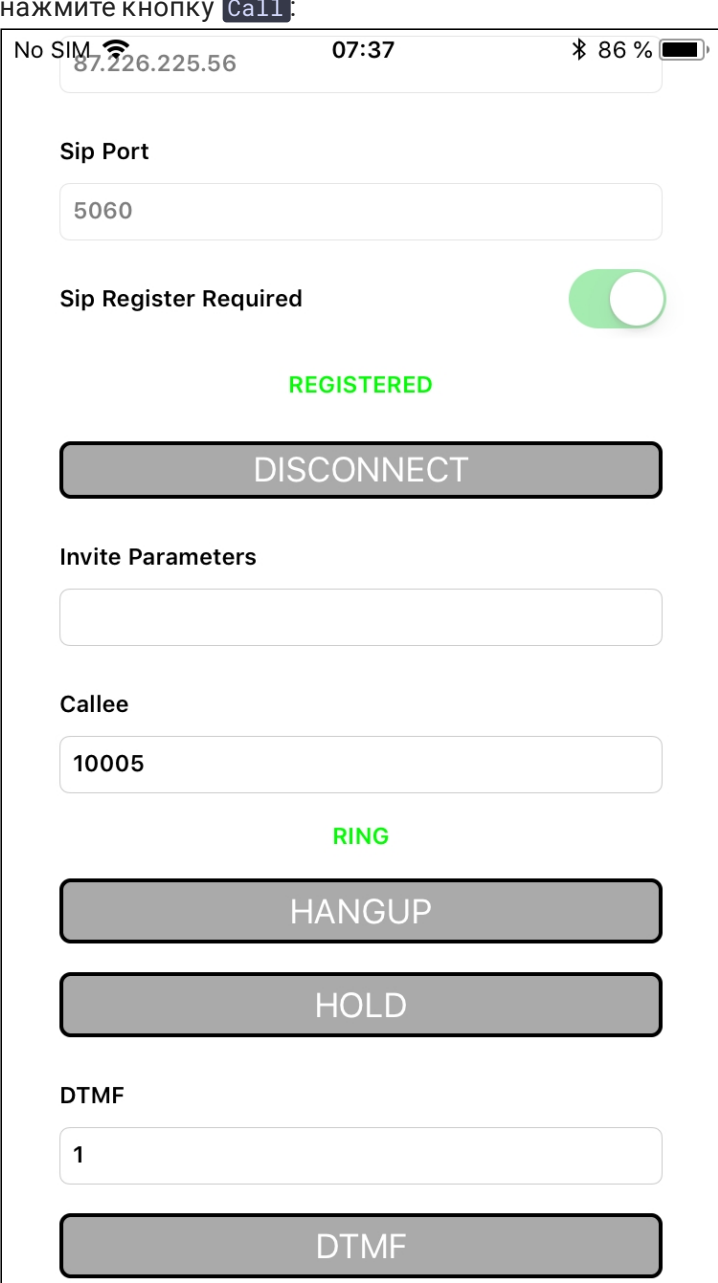

8. Примите звонок в программном телефоне, нажав кнопку ответа на звонок:

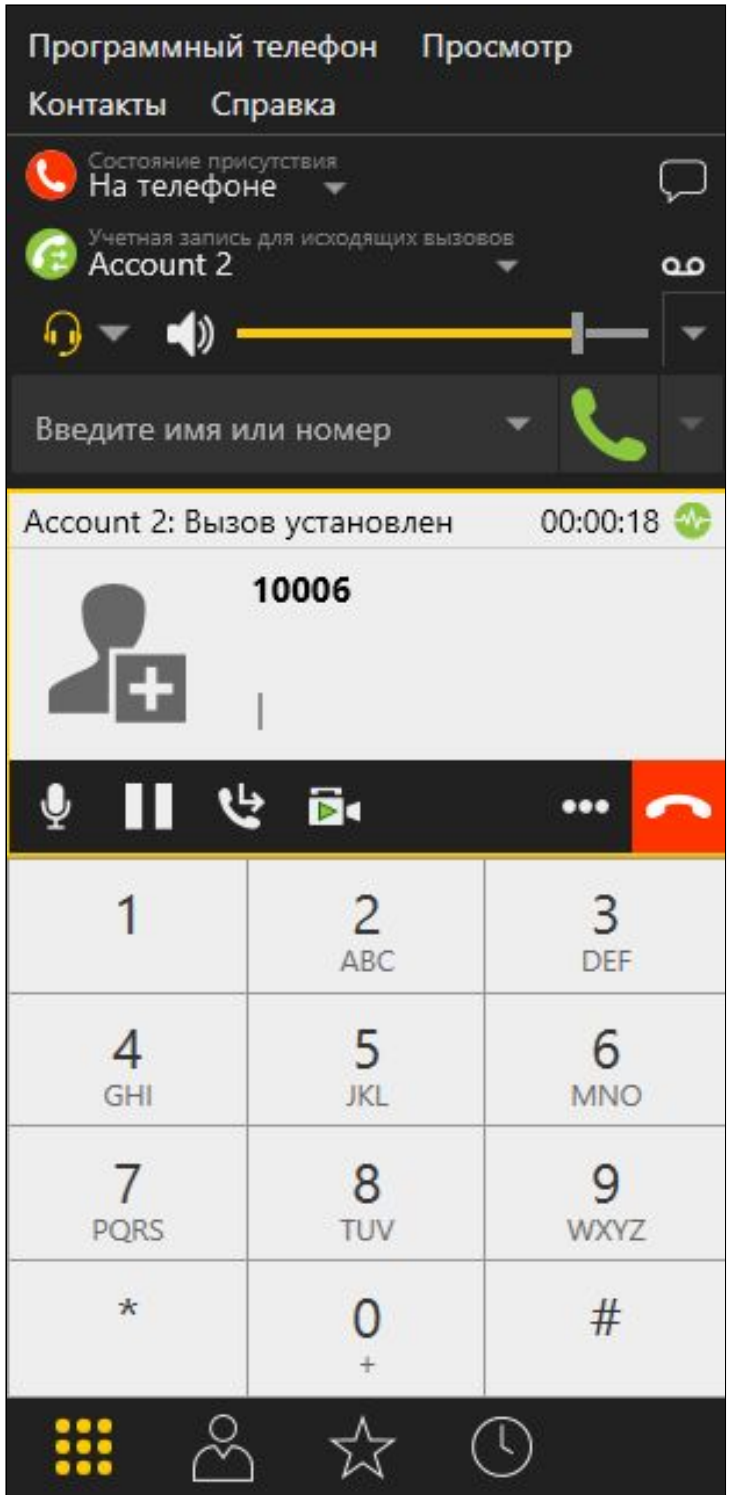

9. Для завершения звонка нажмите кнопку Hangup в приложении, либо кнопку завершения звонка в программном телефоне.

Прием входящего звонка с SIP-устройства на iOS

1. Для тестирования используем:

- 2. два SIP-аккаунта;
- 3. программный телефон для совершения звонка;
- 4. приложение [Phone](file:///opt/TeamCityAgent/work/e8d9ff752ef6fac0/site/ru/iOSSDK2/iOS_SDK_SIP_functions_examples/iOS_Phone/) для ответа на звонок.
- 5. Соберите и установите на iOS-устройство приложение Phone. Запустите приложение, введите URL WCS-сервера для подключения к нему по Websocket и данные SIP-аккаунта, принимающего звонок:

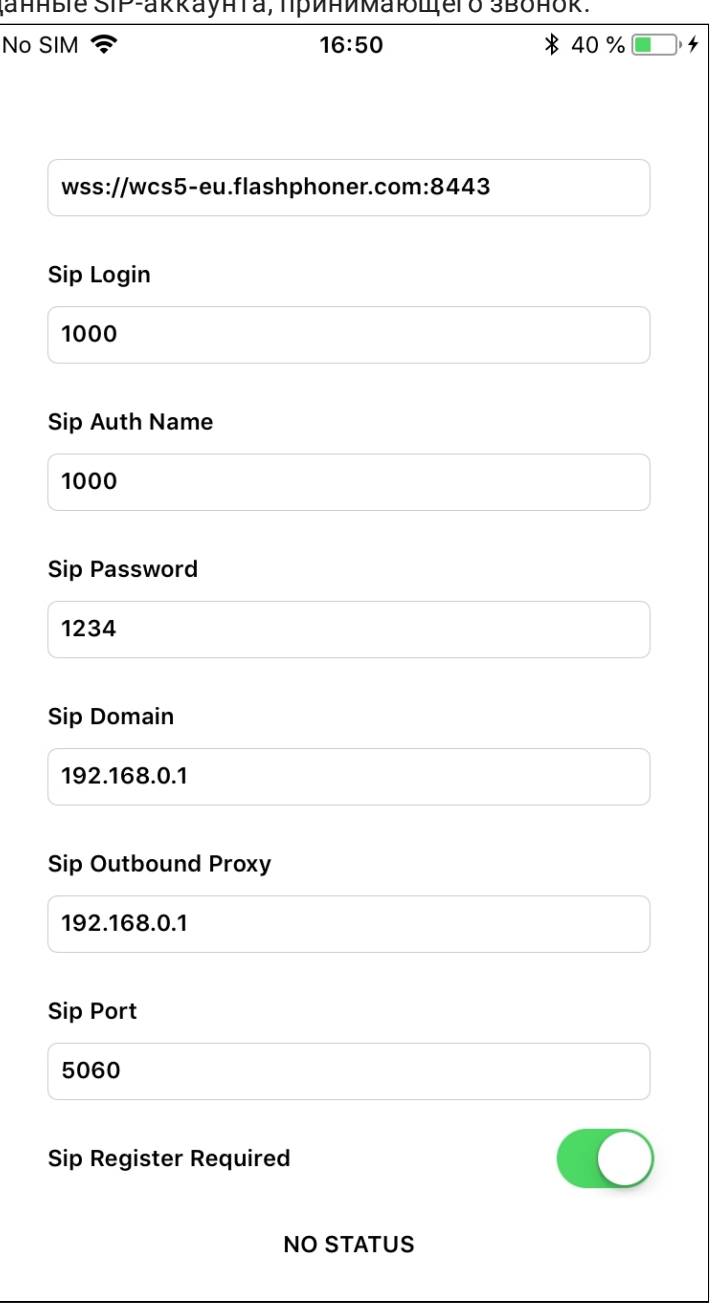

Нажмите в приложении кнопку Connect , будет установлено соединение с сервером

#### 6. Запустите программный телефон, введите данные звонящего SIP-аккаунта:

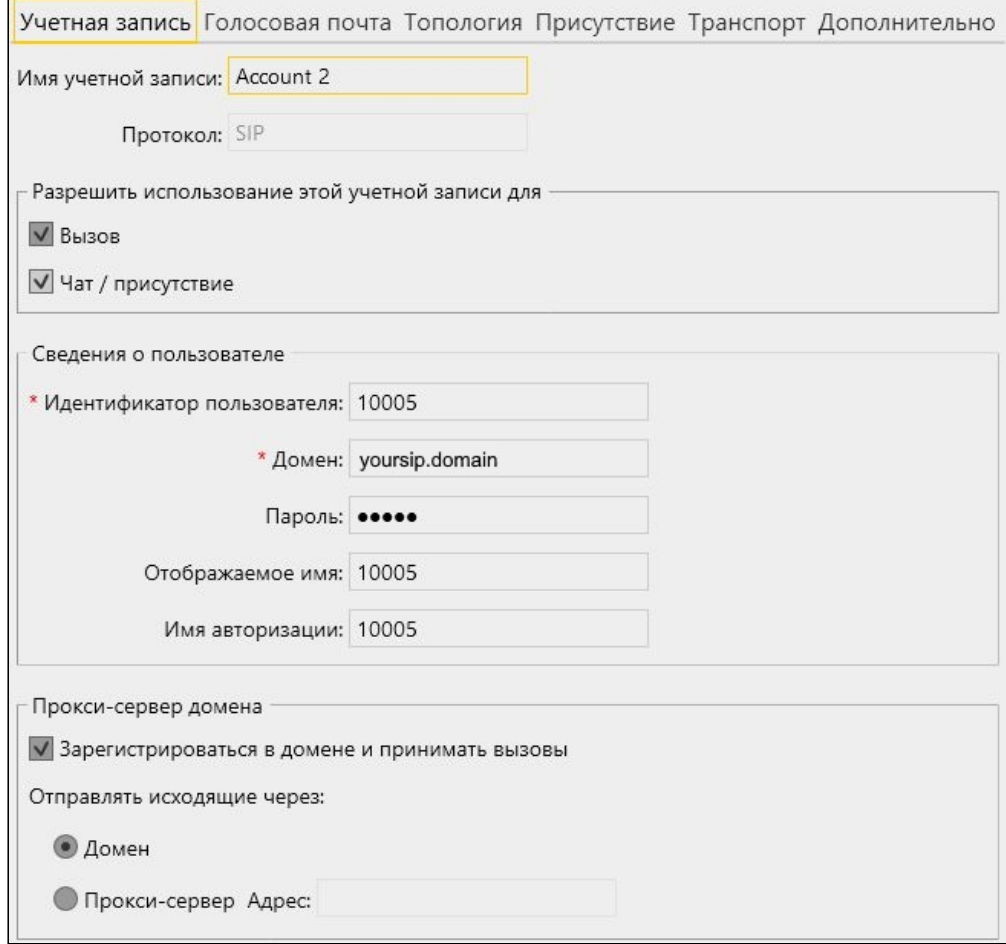

7. В программном телефоне введите идентификатор SIP-аккаунта, принимающего звонок, и нажмите кнопку вызова:

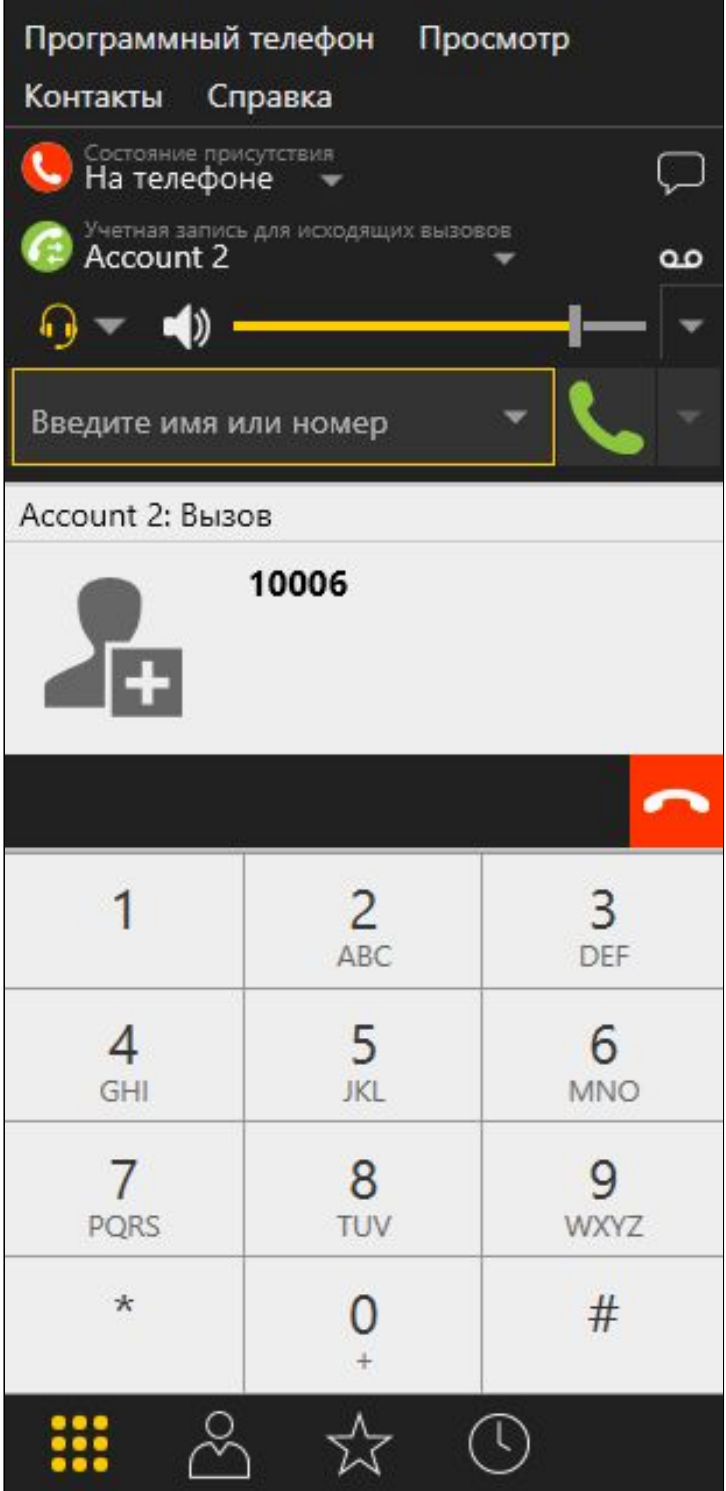

8. Примите звонок в приложении, нажав Answer!

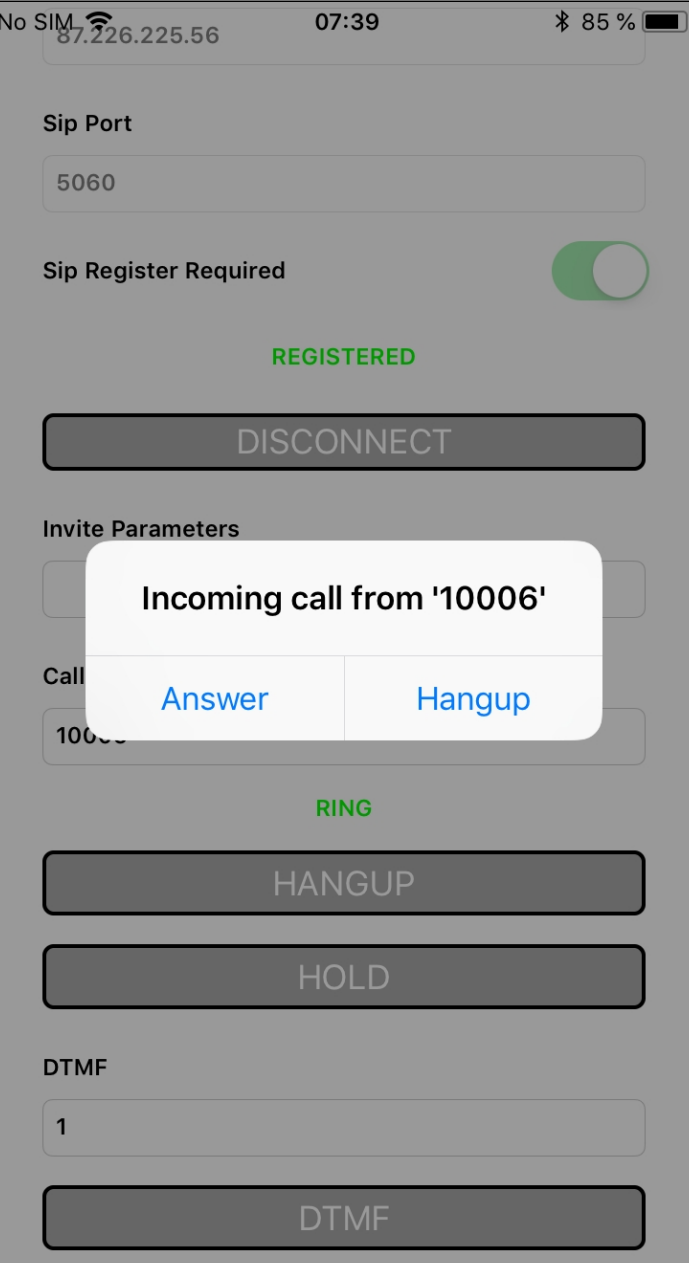

9. В программном телефоне убедитесь, что звонок начался:

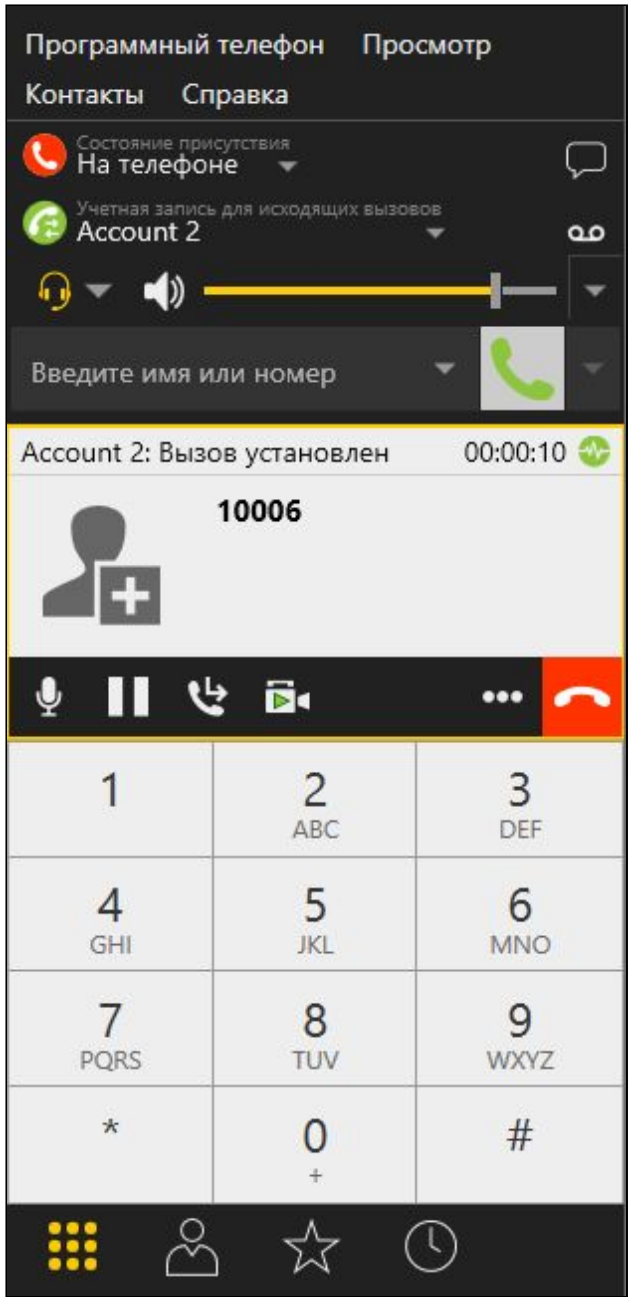

10. Для завершения звонка нажмите кнопку Hangup в приложении, либо кнопку завершения звонка в программном телефоне.

## Последовательность выполнения операций

Ниже описана последовательность вызовов при использовании примера Phone-min для создания звонка

Класс для основного вида приложения: ViewController (заголовочный файл [ViewController.h](https://github.com/flashphoner/wcs-ios-sdk-samples/blob/905935fbd4319993703331c4809a3ad89ed33f96/WCSExample/PhoneMin/ViewController.h); файл имплементации [ViewController.m](https://github.com/flashphoner/wcs-ios-sdk-samples/blob/905935fbd4319993703331c4809a3ad89ed33f96/WCSExample/PhoneMin/ViewController.m))

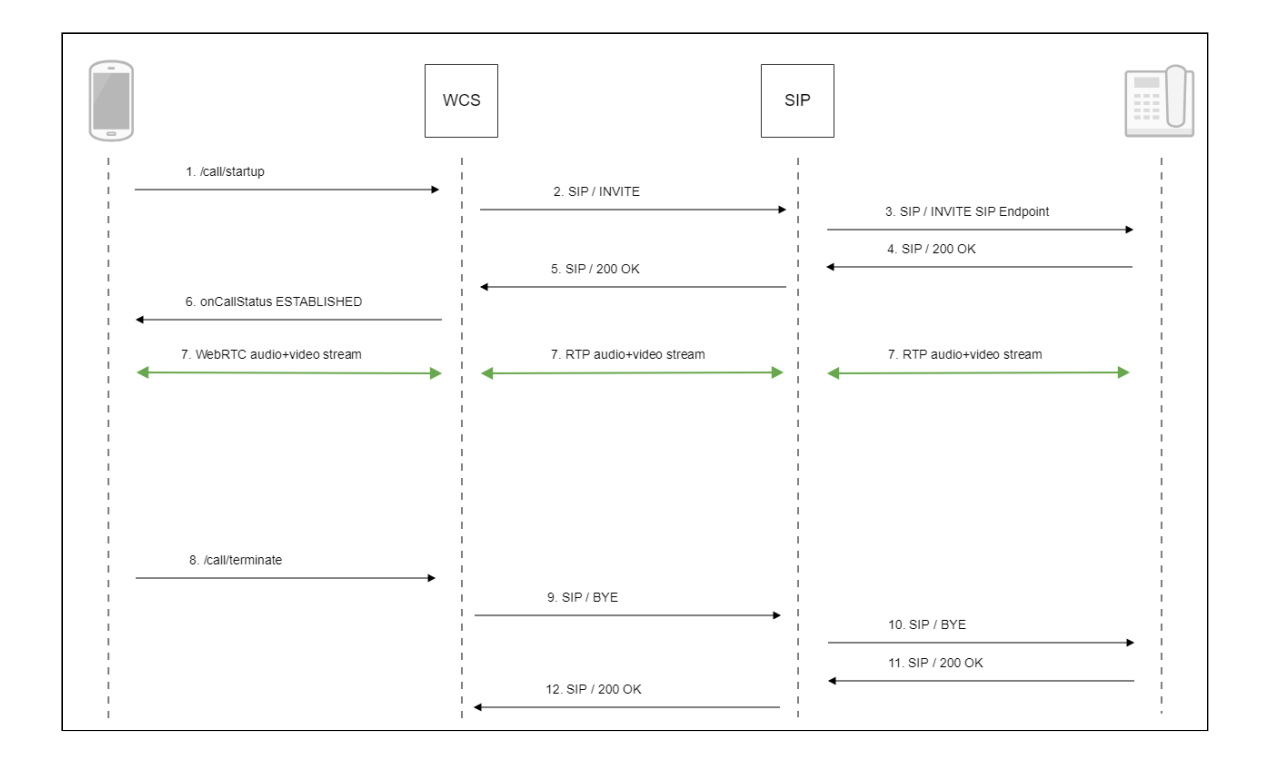

#### 1. Создание звонка:

FPWCSApi2Session.createCall(), FPWCSApi2Call.call() [code](https://github.com/flashphoner/wcs-ios-sdk-samples/blob/905935fbd4319993703331c4809a3ad89ed33f96/WCSExample/PhoneMin/ViewController.m#L172)

```
- (FPWCSApi2Call *)call {
    FPWCSApi2Session *session = [FPWCSApi2 getSessions][0];
    FPWCSApi2CallOptions *options = [[FPWCSApi2CallOptions alloc] init];
    NSString *parameters = _inviteParameters.input.text;
   if (parameters && [parameters length] > 0) {
        NSError* err = nil;
        parameters = [parameters stringByReplacingOccurrencesOfString:@"""
withString:@"\""];
        NSMutableDictionary *dictionary = [NSJSONSerialization
JSONObjectWithData:[parameters dataUsingEncoding:NSUTF8StringEncoding]
options:0 error:&err];
        if (err) {
           NSLog(@"Error converting JSON Invite parameters to dictionary
%@, JSON %@", err, parameters);
        } else {
            options.inviteParameters = dictionary;
        }
    options.callee = _callee.input.text;
    NSError *error;
    call = [session createCall:options error:&error];
    [call call];
    return call;
}
```
2. Отправка SIP INVITE на SIP сервер

3. Отправка SIP INVITE на SIP устройство

- 4. Получение подтверждения от SIP-устройства
- 5. Получение подтверждения от SIP-сервера
- 6. Получение от сервера события, подтверждающего успешное соединение
- 7. Стороны звонка обмениваются аудио- и видеопотоками
- 8. Завершение звонка

FPWCSApi2Call.hangup() [code](https://github.com/flashphoner/wcs-ios-sdk-samples/blob/905935fbd4319993703331c4809a3ad89ed33f96/WCSExample/PhoneMin/ViewController.m#L314)

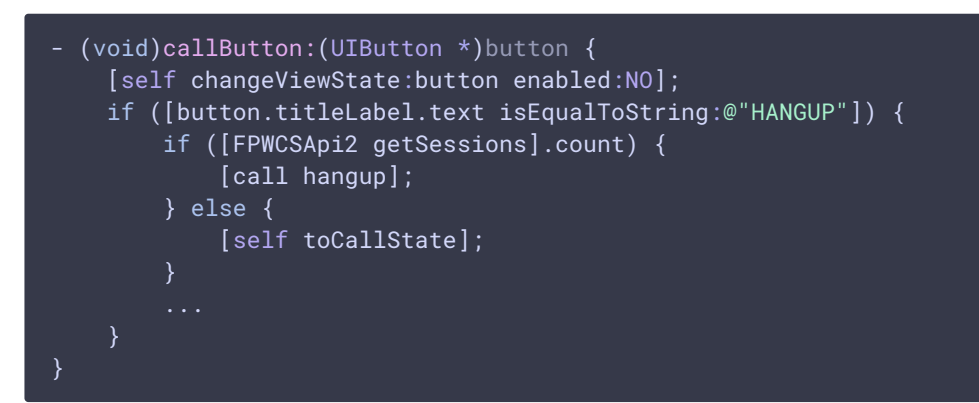

- 9. Отправка SIP BYE на SIP-сервер
- 10. Отправка SIP BYE на SIP-устройство
- 11. Получение подтверждения от SIP-устройства
- 12. Получение подтверждения от SIP-сервера

## Известные проблемы

1. Невозможно совершить SIP-звонок, если поля SIP

Login, SIP Authentification name **содержат** 

недопустимые символы

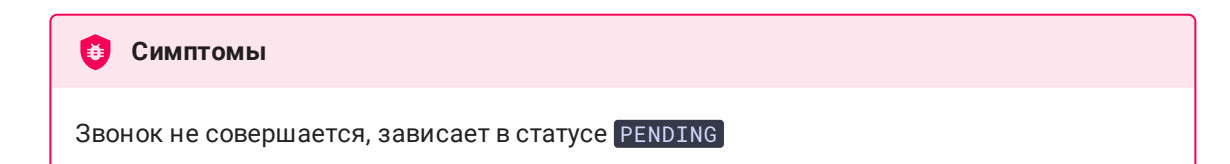

```
RFC3261, SIP Login и SIP Authentification name не должны содержать
неэкранированных пробелов, спецсимволов и не должны заключаться в угловые
скобки <> .
Например, такое заполнение полей не соответствует стандарту
а такое соответствует
Решение
 sipLogin='Ralf C12441@host.com'
 sipAuthenticationName='Ralf C'
 sipPassword='demo'
 sipVisibleName='null'
 sipLogin='Ralf_C12441'
 sipAuthenticationName='Ralf_C'
 sipPassword='demo'
 sipVisibleName='Ralf C'
```